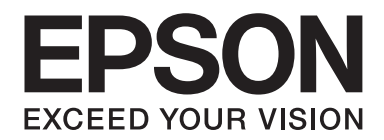

# **AL-MX200 Series Guide för trådlös nätverkskonfiguration**

NPD4759-00 SV

## **Guide för trådlös nätverkskonfiguration**

### **Kontrollera nätverket**

Bekräfta datorns nätverksinställningar, och välj sedan vad som ska göras därefter. Följ anvisningarna för miljön i vilken dina nätverksenheter såsom en trådlös router eller en trådlös adapter fungerar ordentligt.

### **Windows 7**

- 1. Välj **Start Control Panel (Kontrollpanelen) Network and Internet (Nätverk och Internet)**.
- 2. Klicka på **Network and Sharing Center (Nätverks- och delningscenter)**.
- 3. Klicka på **Change adapter settings (Ändra inställningar för nätverkskort)**.
- 4. I fönstret som visas, svara på de följande frågorna i ["Kontrollera poster" på sidan 3.](#page-2-0)

### **Windows XP**

- 1. Välj **start Control Panel (Kontrollpanelen) Network and Internet (Nätverk och Internet)**.
- 2. Klicka på **Network Connections (Nätverksanslutningar)**.
- 3. I fönstret som visas, svara på de följande frågorna i ["Kontrollera poster" på sidan 3.](#page-2-0)

### **Mac OS X**

- 1. Välj **System Preferences (Systempreferenser)** från Apple-menyn.
- 2. Klicka på ikonen **Network (Nätverk)**.
- 3. Gå vidare till ["Konfigurera trådlösa inställningar \(För Mac OS X\)" på sidan 27.](#page-26-0)

### <span id="page-2-0"></span>**Kontrollera poster**

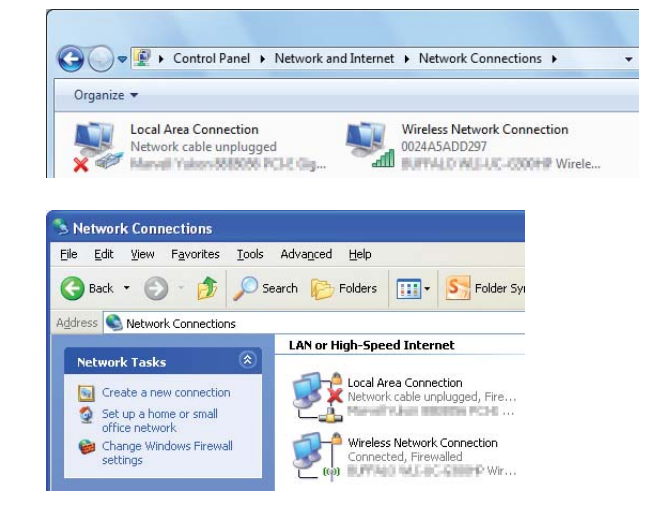

1. Finns där ikonen **Wireless Network Connection (Trådlös nätverksanslutning)**?

**Ja**: Trådlös LAN-anslutning är tillgänglig. Gå vidare till steg 2.

**Nej**: Gå vidare till steg 3.

### 2. Har ikonen Wireless Network Connection (Trådlös nätverksanslutning) ett rött **X**?

**Nej**: Trådlös LAN-anslutning (Wi-Fi) är tillgänglig.

**Ja**: Trådlös LAN-anslutning (Ad Hoc) är tillgänglig.

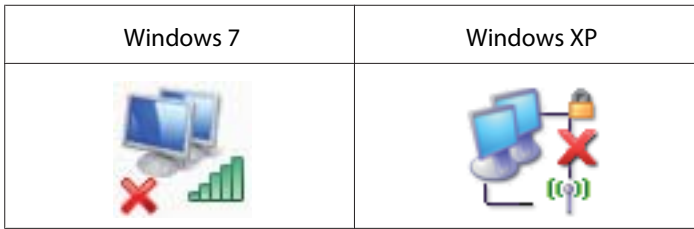

Gå till ["Ad Hoc-inställningar för Windows" på sidan 16.](#page-15-0)

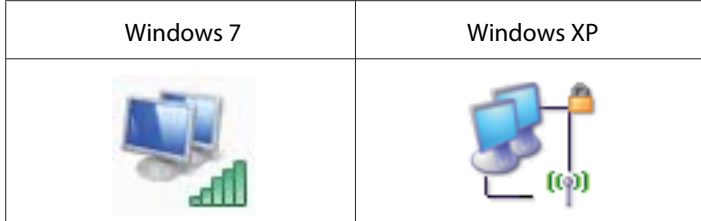

Gå till ["Konfigurera trådlösa inställningar \(för Windows\)" på sidan 5](#page-4-0).

3. Finns där ikonen **Local Area Connection (Anslutning till lokalt nätverk)**?

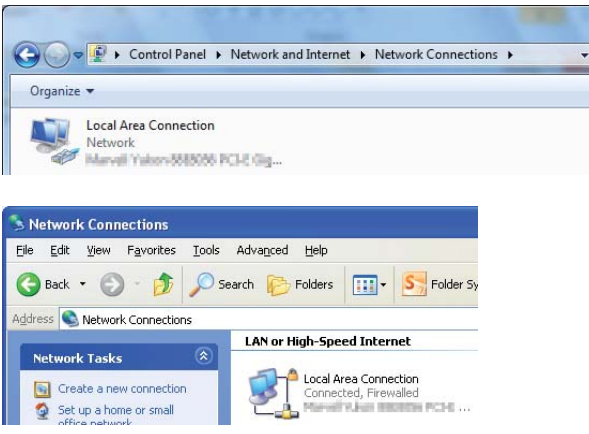

**Ja**: Gå vidare till steg 4.

**Nej**: Nätverksanslutning är inte tillgänglig. Du behöver konfigurera nätverksmiljön för datorn.

### 4. Har ikonen Local Area Connection (Anslutning till lokalt nätverk) ett rött **X**?

**Nej**: Trådbunden LAN-anslutning är tillgänglig. Gå till steg 5.

**Ja**: Nätverksanslutning är inte tillgänglig. Du behöver konfigurera nätverksmiljön för datorn.

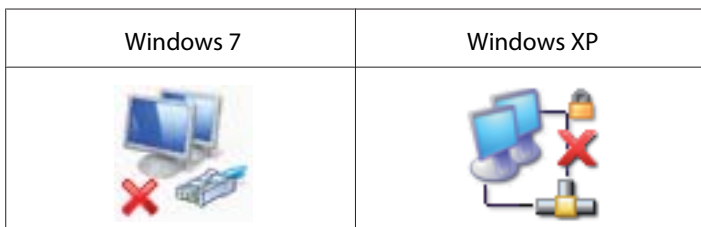

<span id="page-4-0"></span>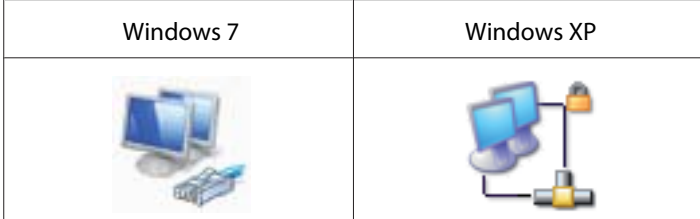

5. Vi hänvisar till *Användarhandbok* för mer information.

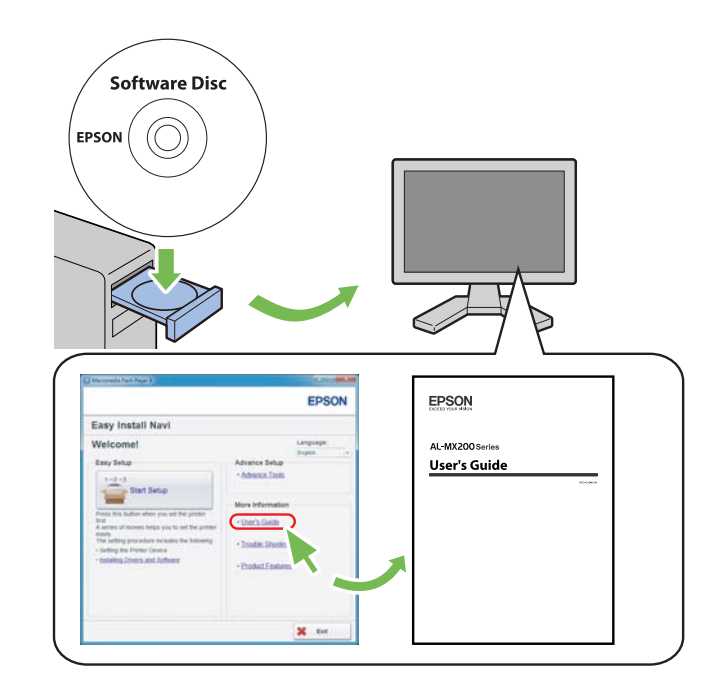

# **Konfigurera trådlösa inställningar (för Windows)**

### *Anm:*

*Se till att få SSID och säkerhetsinformation från en systemadministratör i förväg när du använder något annat än WPS.*

I följande procedur används Windows 7 som exempel.

1. Sätt i Software Disc som medföljde skrivaren i datorn.

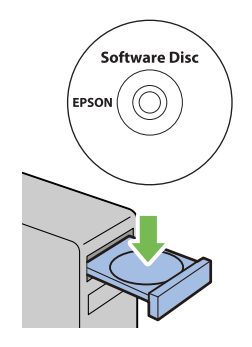

När **AutoPlay (Spela upp automatiskt)**-fönstret öppnas, klicka på **Run setup.exe** för att starta **Install Navi**.

### *Anm:*

*Om CD:n inte startar automatiskt eller om* **AutoPlay (Spela upp automatiskt)***-fönstret inte öppnas, klicka på* **Start** *—* **Computer (Dator)** *—* **D:\setup.exe** *(där D är enhetsbeteckningen för din CD), och klicka sedan på* **OK***.*

2. Klicka på **Easy Install**.

### **SOFTWARE LICENSE AGREEMENT** visas.

3. Om du godkänner villkoren i **SOFTWARE LICENSE AGREEMENT**, välj **Agree** och klicka sedan på **Next**.

**Easy Install Navi** startas.

4. Klicka på **Start Setup**.

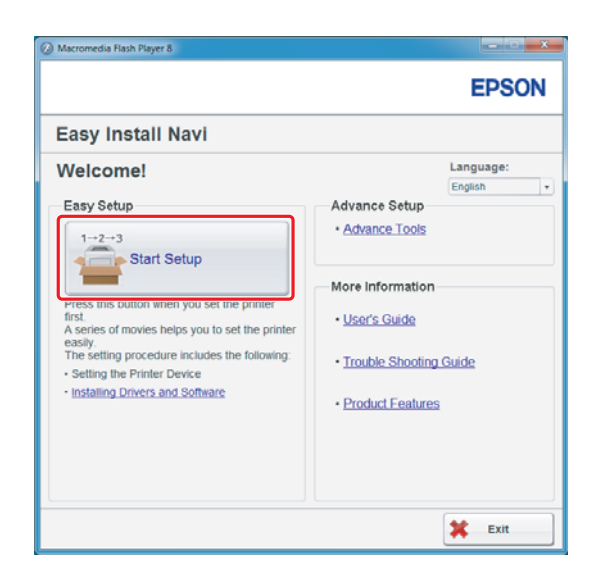

5. Kontrollera att **Connect Your Printer** är valt och att skärmen för val av anslutningstyp visas.

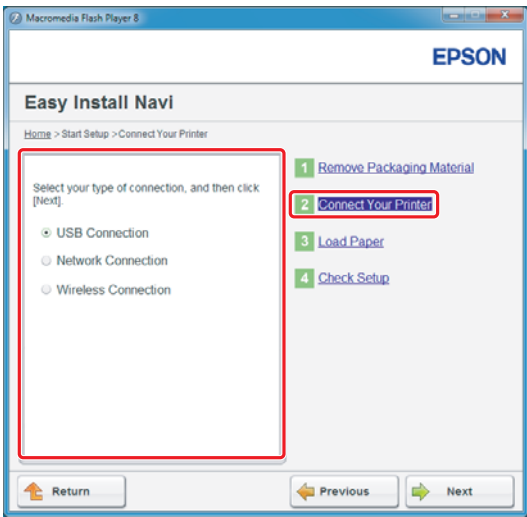

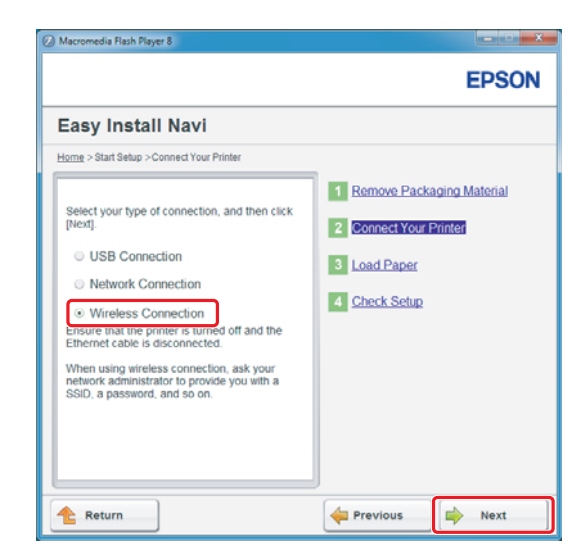

6. Välj **Wireless Connection**, och klicka sedan på **Next (Nästa)**.

En ruta för val av inställningsmetod visas.

7. Kontrollera att **Wizard** är valt, och klicka sedan på **Next (Nästa)**.

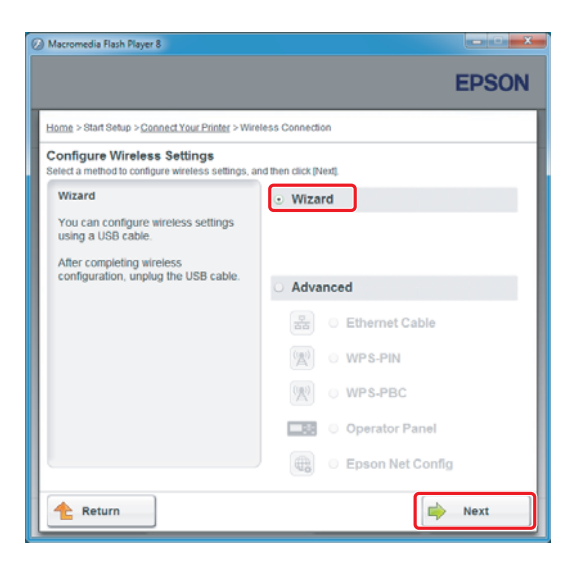

*Anm:*

*Om du väljer* **Advanced***, hänvisar vi till Användarhandbok för mer information.*

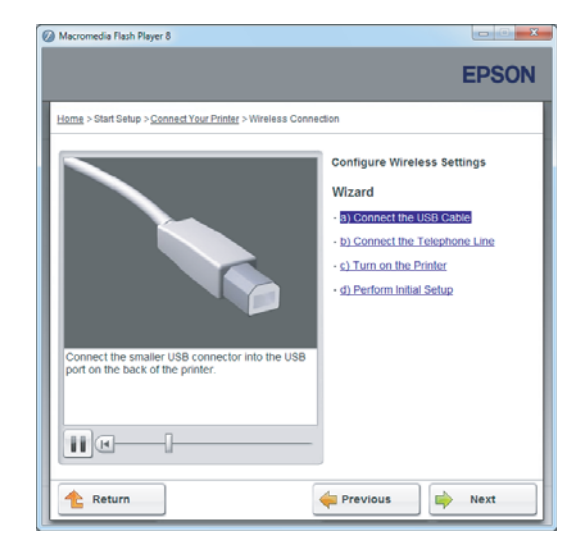

8. Följ anvisningarna tills skärmen Printer Setup Utility visas.

Om följande fönster öppnas, se till att USB-kabeln är ansluten till USB-porten på skrivaren.

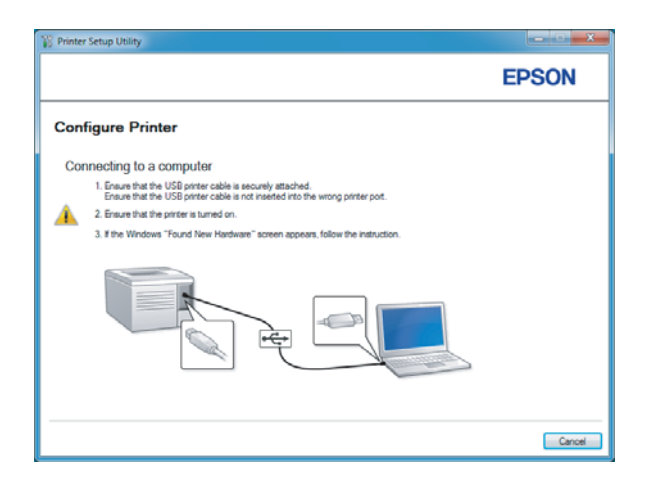

9. Klicka på alternativknappen **Select from the found Access Points**, välj den SSID som du vill ansluta till som åtkomstpunkt, och klicka sedan på **Next**.

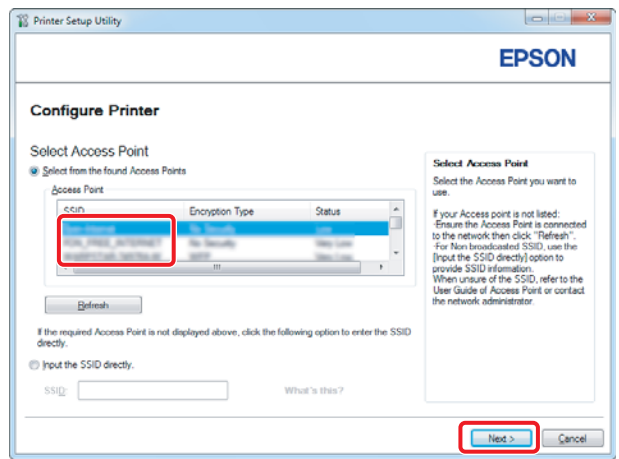

#### *Anm:*

- ❏ *För att skriva in SSID direkt, klicka på alternativknappen* **Input the SSID directly** *och skriv in SSID i SSID-rutan.*
- ❏ *Skriv in SSID direkt för Ad Hoc-nätverksanslutningen.*
- 10. (När SSID valdes från de hittade åtkomstpunkterna i steg 9:) Ange **Passphrase** för den valda åtkomstpunkten, och klicka sedan på **Next**.

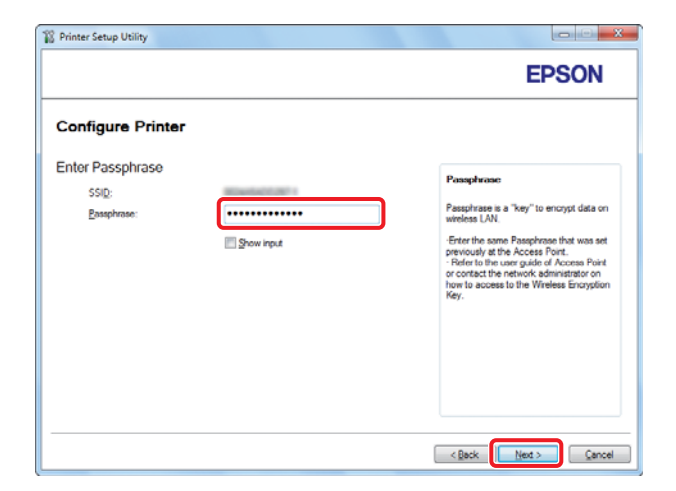

### *Anm:*

❏ *För att visa de inmatade tecknen, markera kryssrutan* **Show input***.*

❏ *Skärmen ovan visas endast när SSID som valdes i steg 9 har ett lösenord. När det valda SSID inte har något lösenord, gå vidare till steg 11.*

### (När SSID skrevs in direkt i steg 9:)

Välj **Type of wireless network**, konfigurera säkerhetsinställningarna, och klicka sedan på **Next**.

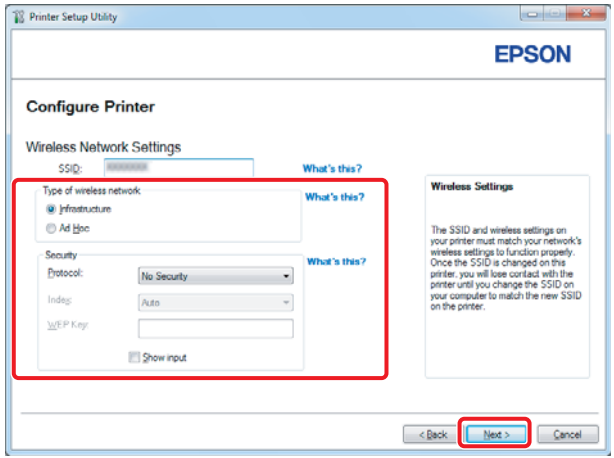

11. Välj **IP Mode** beroende på nätverkets utformning.

När **IPv4** väljs, konfigurera följande:

- a Välj **Type**.
- b Om du har valt **Use Manual Address** från **Type**, skriv in följande objekt:
	- ❏ **IP Address** för skrivaren
	- ❏ **Subnet Mask**
	- ❏ **Gateway Address**

När **Dual Stack** väljs, konfigurera följande:

a Konfigurera **IPv4 Settings**.

- b Om du har markerat kryssrutan **Use Manual Address** under **IPv6 Settings**, skriv in följande objekt:
	- ❏ **IP Address** för skrivaren
	- ❏ **Gateway Address**

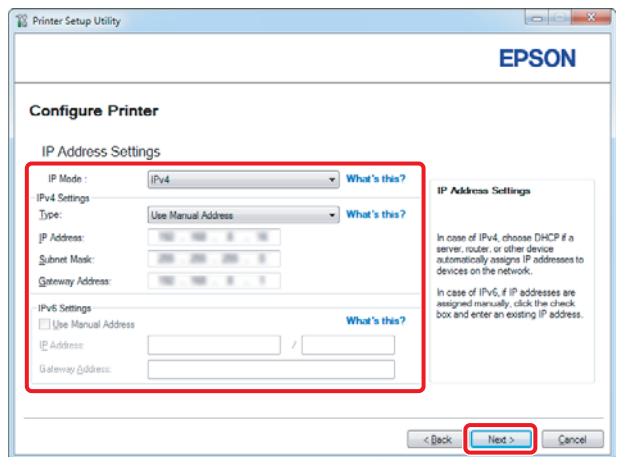

### 12. Klicka på **Next**.

13. Kontrollera att de trådlösa inställningarna visas, och klicka sedan på **Apply**.

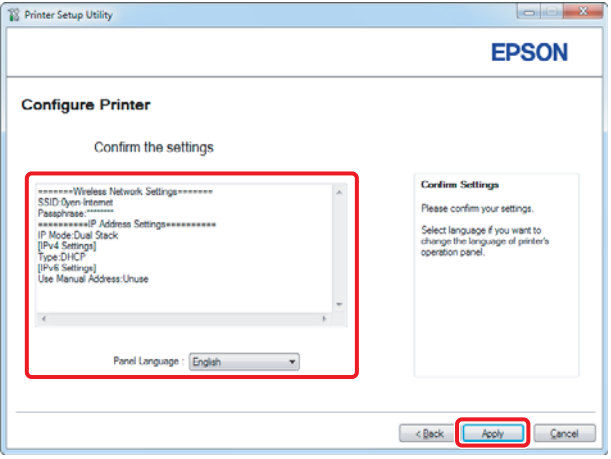

14. Klicka på **Yes (Ja)** för att starta om skrivaren.

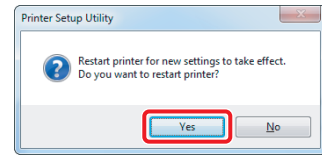

Skärmen Configuration Complete visas.

#### *Anm:*

*Vänta några minuter tills skrivaren startar om för att upprätta det trådlösa nätverket.*

15. Klicka på **Print Printer Setting**, och bekräfta att "Link Quality" visas som "Good", "Acceptable" eller "Low" i rapporten.

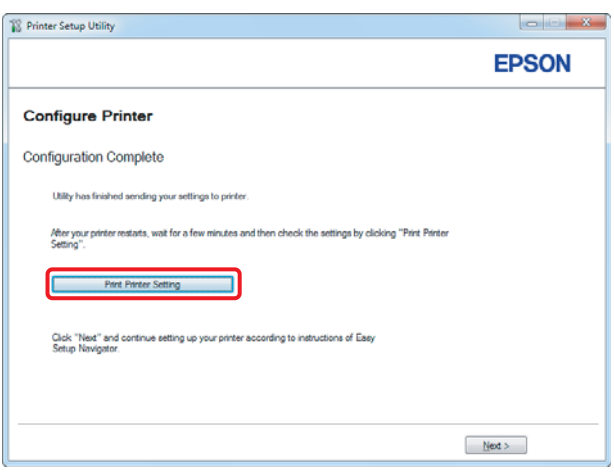

#### *Anm:*

*När "Link Quality" är "No Reception", kontrollera om de trådlösa inställningarna är korrekt konfigurerade.*

*För att konfigurera om de trådlösa inställningarna, klicka på* **Next** *på skärmen Configuration Complete och klicka sedan på* **Return***.*

### 16. Klicka på **Next**.

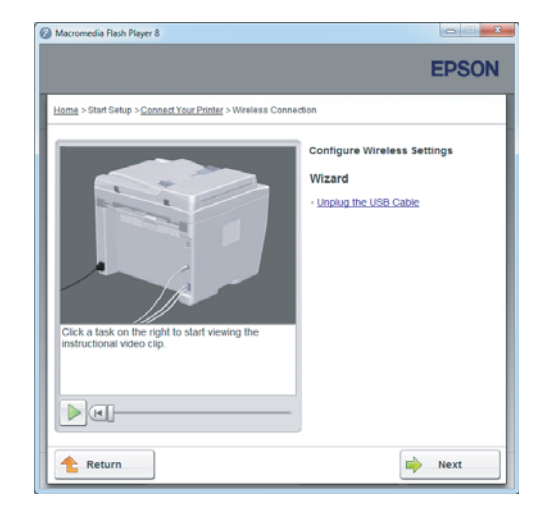

17. Följ anvisningarna på skärmen tills skärmen Check Setup visas.

18. Bekräfta att inga fel visas på LCD-panelen, och klicka sedan på **Start Installation**.

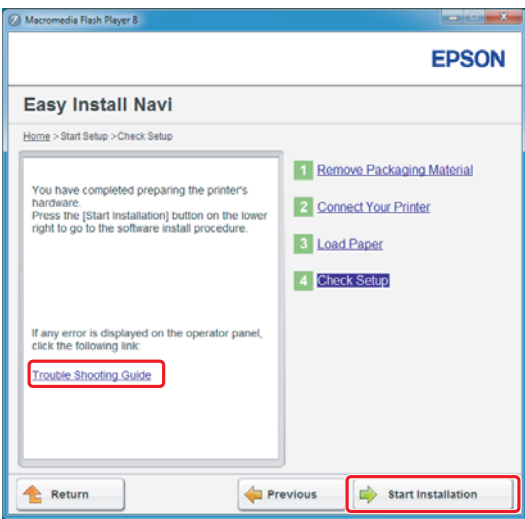

*Anm:*

*Om du ser något fel, klicka på* **Trouble Shooting Guide** *och följ anvisningen.*

19. Kontrollera om skrivaren som ska installeras är listad på skärmen Select Printer, och klicka sedan på **Next**.

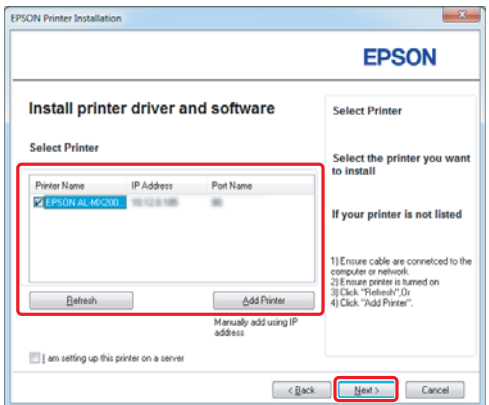

#### *Anm:*

*Om skrivaren som ska installeras inte är listad på skärmen Select Printer, försök följande steg:*

- ❏ *Klicka på* **Refresh** *för att uppdatera informationen.*
- ❏ *Klicka på* **Add Printer***, och skriv sedan in detaljerna för skrivaren manuellt.*

20. Välj de nödvändiga posterna på skärmen Enter Printer Settings, och klicka sedan på **Next**.

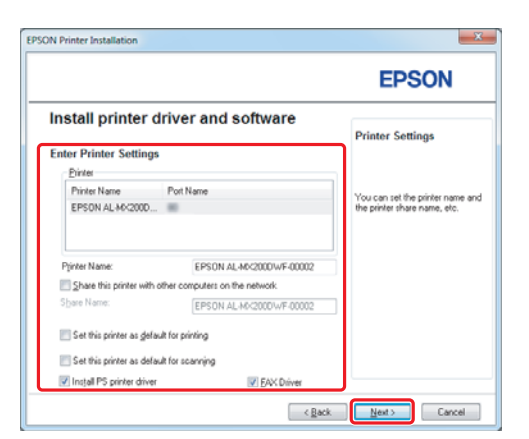

- FPSON AL-MIC200DNE DWE InstallShield W **EPSON** Change Destination Folder<br>C:\Program Files\EPSON\_P2B [ [Install | Cancel ]  $\left[ \quad \times \underline{\mathbb{R}}$ ack
- <span id="page-15-0"></span>21. Välj mjukvaran som ska installeras, och klicka sedan på **Install**.

22. Klicka på **Finish** för att avsluta detta verktyg.

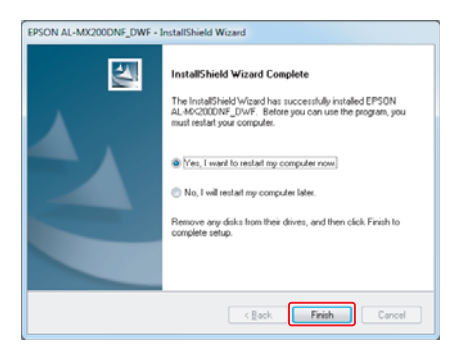

Den trådlösa konfigurationen är slutförd.

### **Ad Hoc-inställningar för Windows**

Tillvägagångssättet för att konfigurera Ad Hoc med dator beror på operativsystemet, datorn och tillverkaren av de trådlösa enheterna. För detaljer hänvisar vi till dokumentationen för de trådlösa enheterna eller att du kontaktar tillverkarens kundsupport. I följande avsnitt beskrivs konfiguration för standardinställningar i Windows XP eller Windows 7.

### *Anm:*

*Även om du har en trådlös nätverksanslutning, kan det hända att skrivaren och datorn inte kan kommunicera i din miljö när du gör de Ad Hoc-inställningar som beskrivs i detta avsnitt. Konfigurera en Ad Hoc-anslutning endast när du använder direkt trådlös anslutning mellan skrivaren och datorn.*

### **Windows 7**

1. Gå tillbaka till fönstret **Network and Sharing Center (Nätverks- och delningscenter)**.

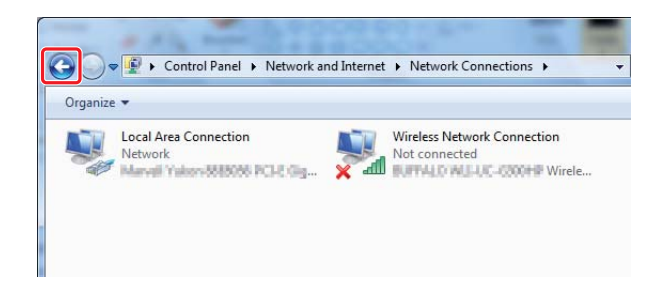

2. Klicka på **Set up a new connection or network (Skapa en ny anslutning eller ett nytt nätverk)**.

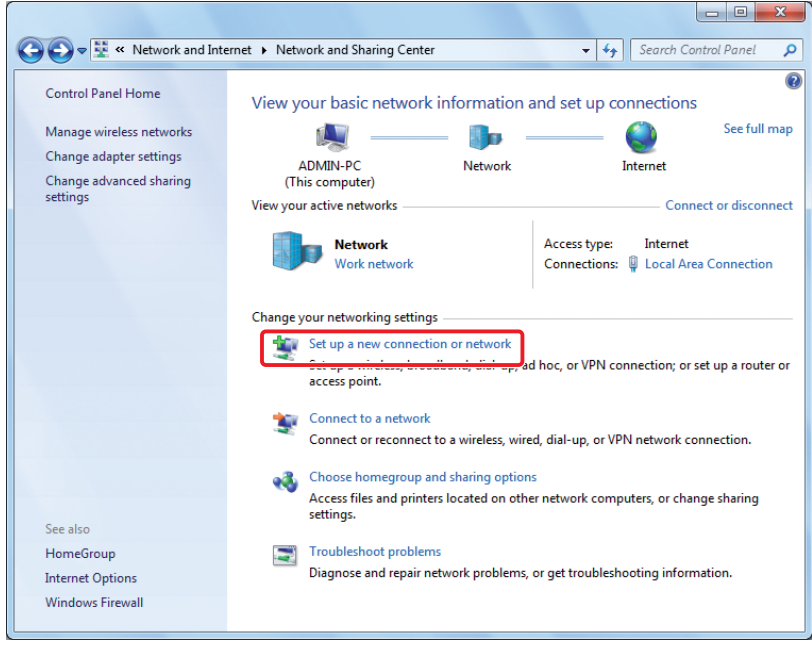

3. Välj **Set up a wireless ad hoc (computer-to-computer) network (Skapa ett trådlöst ad hoc-nätverk (dator-till-dator))**, och klicka sedan på **Next (Nästa)**.

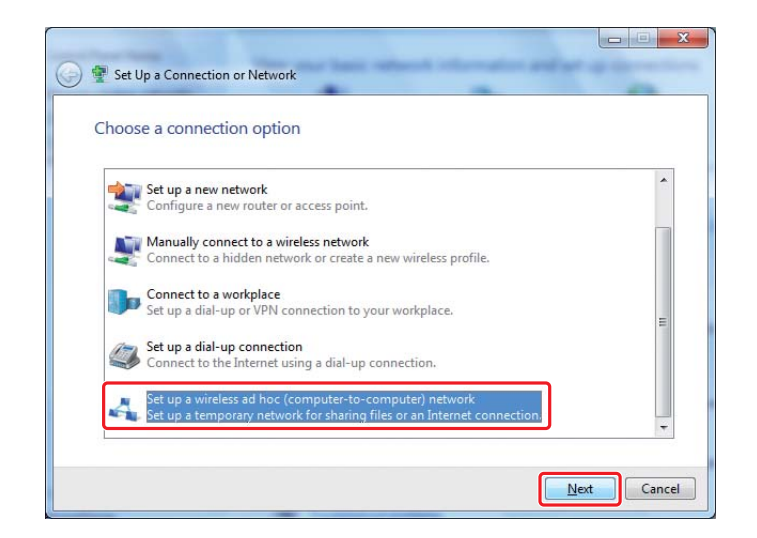

4. Klicka på **Next (Nästa)**.

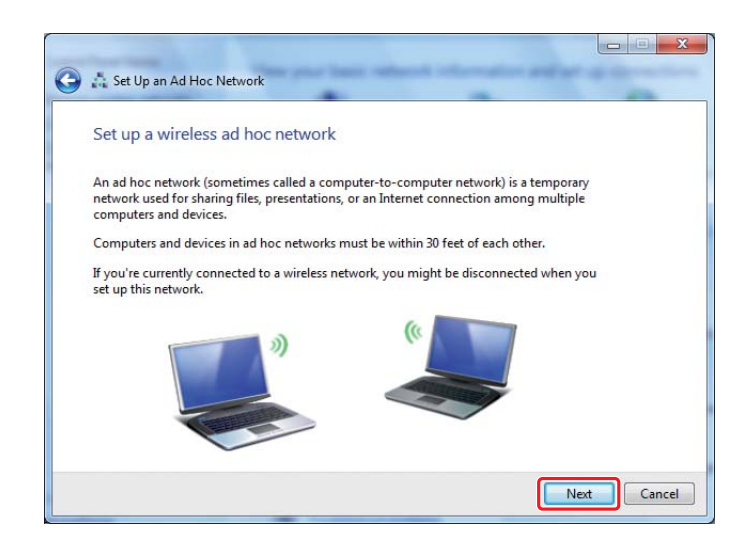

5. Se följande tabell för att göra inställningar, och klicka sedan på **Next (Nästa)**.

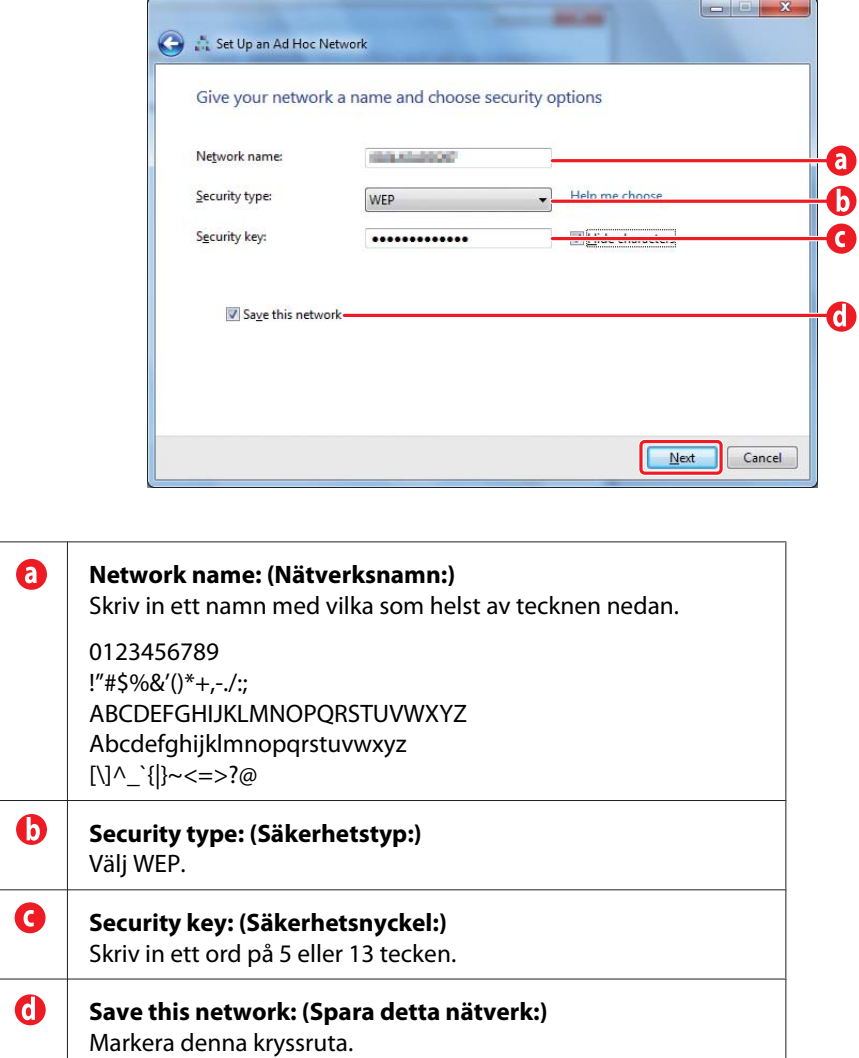

6. Klicka på **Close (Stäng)**.

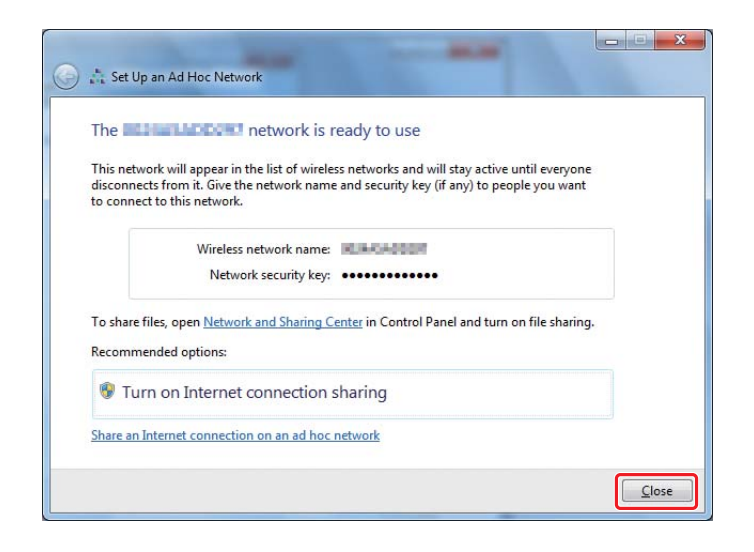

7. Klicka på **Change adapter settings (Ändra inställningar för nätverkskort)**.

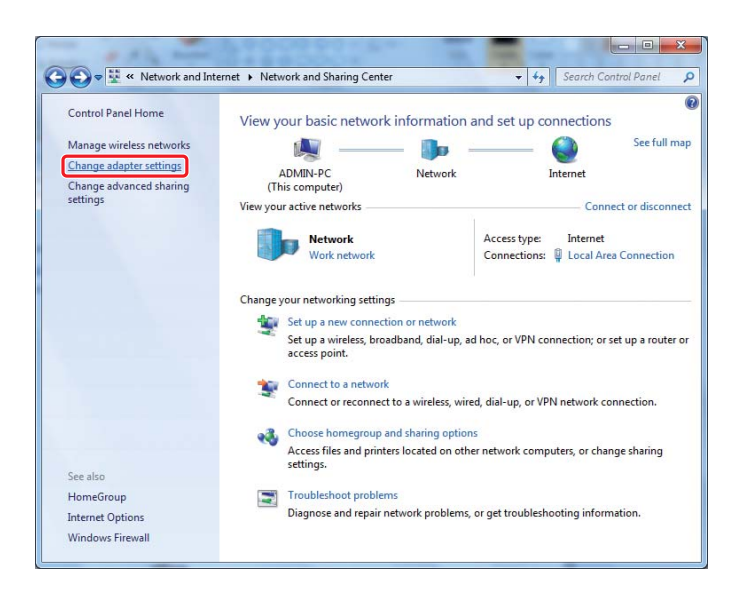

8. Dubbelklicka på ikonen **Wireless Network Connection (Trådlös nätverksanslutning)**.

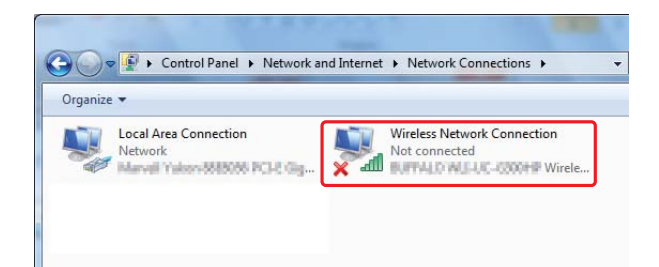

9. Kontrollera att Ad Hoc-anslutningen har registrerats.

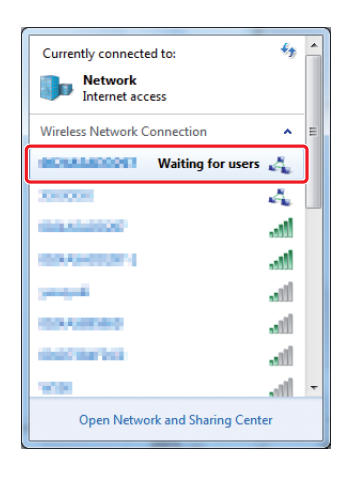

Se ["Konfigurera trådlösa inställningar \(för Windows\)" på sidan 5](#page-4-0).

### **Windows XP**

### *Anm:*

*Beroende på miljön, kan det hända att du inte kan använda funktionen för att erhålla en IP-adress automatiskt. I så fall behöver du ange an statisk IP-adress. För detaljer hänvisar till dokumentationen för datorn eller de trådlösa enheterna.*

1. Högerklicka på **Wireless Network Connection (Trådlös nätverksanslutning)** och välj **Properties (Egenskaper)**.

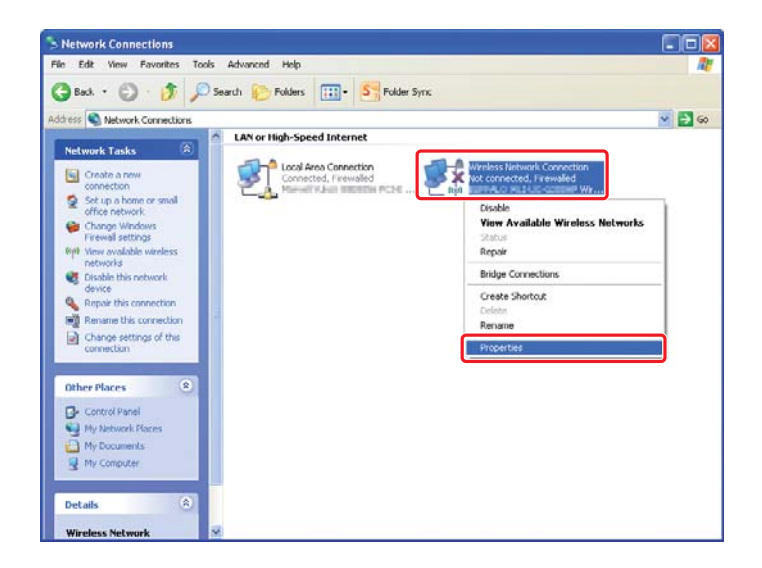

2. Välj fliken **Wireless Networks (Trådlösa nätverk)**.

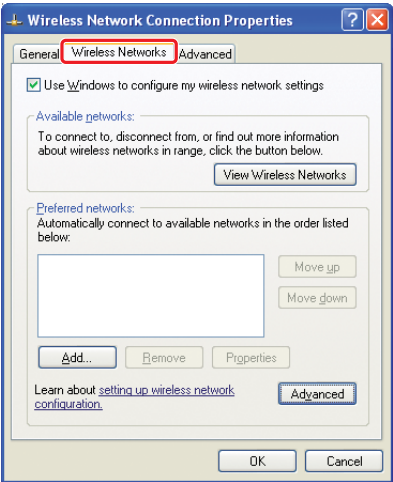

3. Kontrollera att kryssrutan för **Use Windows to configure my wireless network settings (Använd Windows för att konfigurera mina trådlösa nätverksinställningar)** är markerad, och klicka sedan på **Advanced (Avancerat)**.

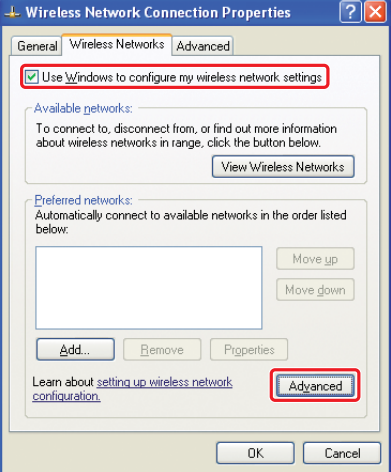

4. Välj **Computer-to-computer (ad hoc) networks only (Endast dator-till-dator-nätverk)**, och klicka sedan på **Close (Stäng)**.

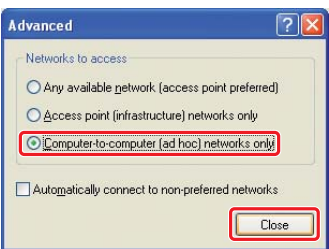

5. Klicka på **Add (Lägg till)**.

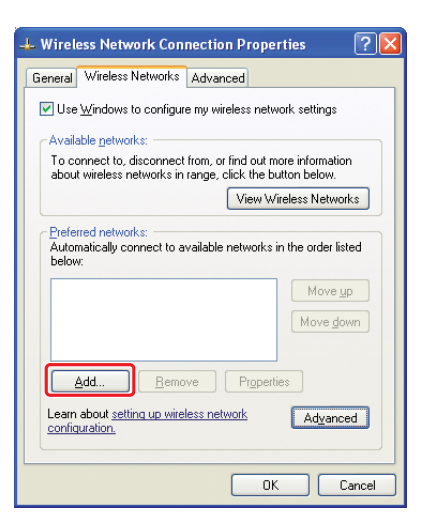

6. Se följande tabell för att göra inställningar, och klicka sedan på **OK**.

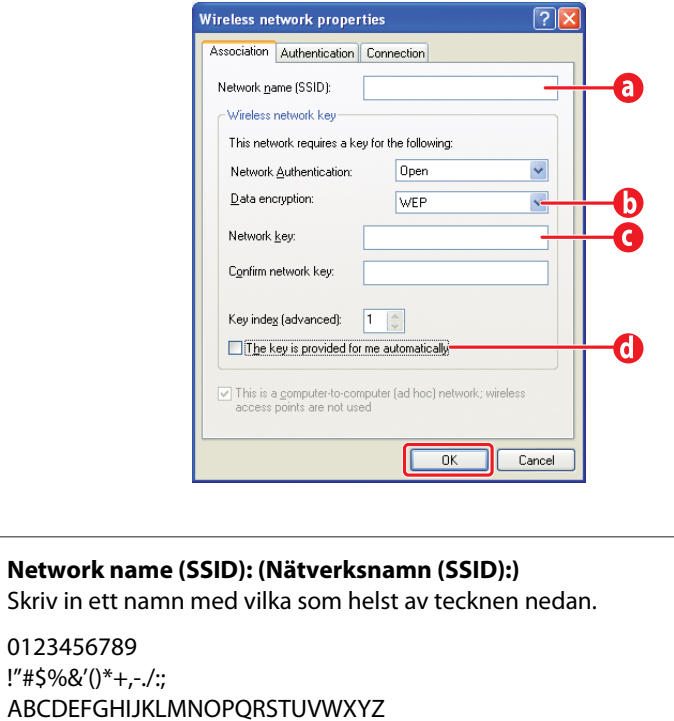

ABCD

0

Abcdefghijklmnopqrstuvwxyz [\]^\_`{|}~<=>?@

 $\boldsymbol{\bm{\Theta}}$ **Data encryption: (Datakryptering:)** Välj WEP.

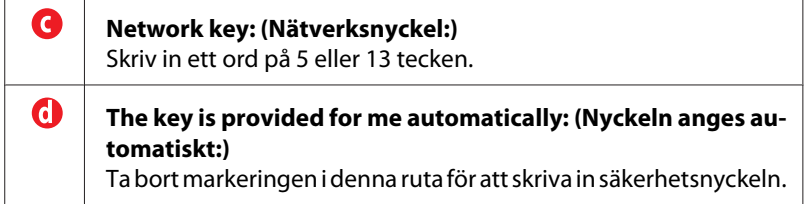

7. Klicka på **OK**.

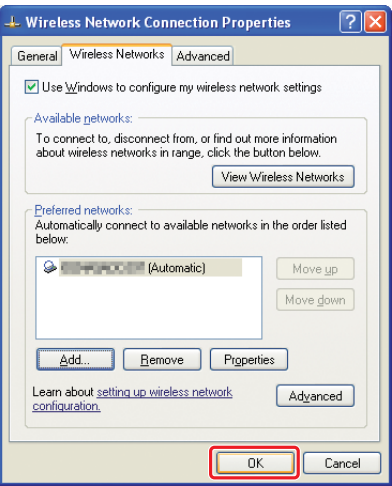

8. Vänta tills ikonen  $\blacktriangleright$  försvinner.

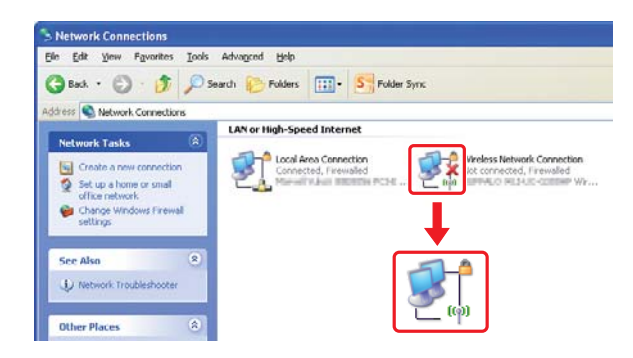

Gå till ["Konfigurera trådlösa inställningar \(för Windows\)" på sidan 5](#page-4-0).

Om ikonen  $\blacktriangleright$  inte försvinner efter 5 minuter, följ nedanstående steg för att ange en statisk IP-adress.

9. Högerklicka på **Wireless Network Connection (Trådlös nätverksanslutning)** och välj **Properties (Egenskaper)**.

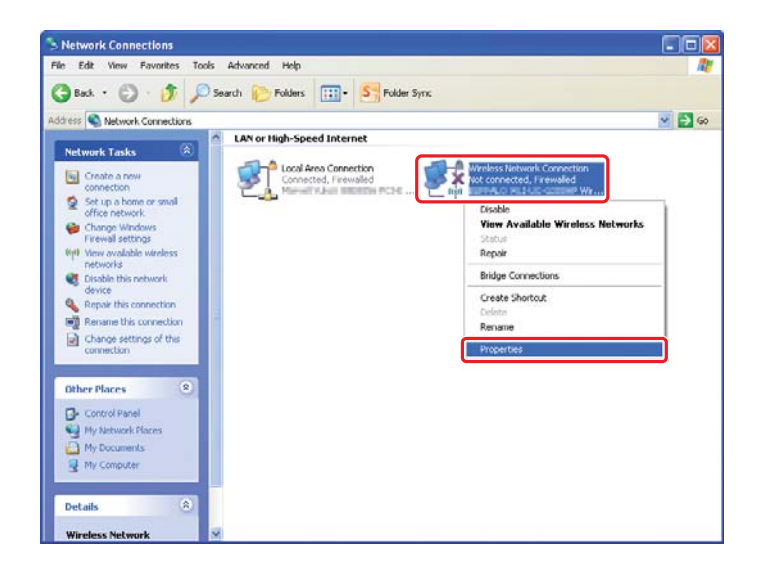

10. Dubbelklicka på **Internet Protocol (TCP/IP) (Internetprotokoll (TCP/IP))** från fliken **General (Allmänt)**.

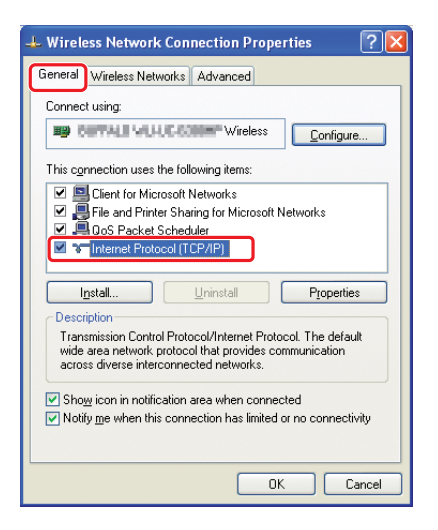

<span id="page-26-0"></span>11. Välj **Use the following IP address (Använd följande IP-adress)**. Skriv in värdet som **IP address (IP-adress)** och **Subnet mask (Subnätmask)** och klicka på **OK**, och klicka sedan på **OK** på skärmen i steg 10.

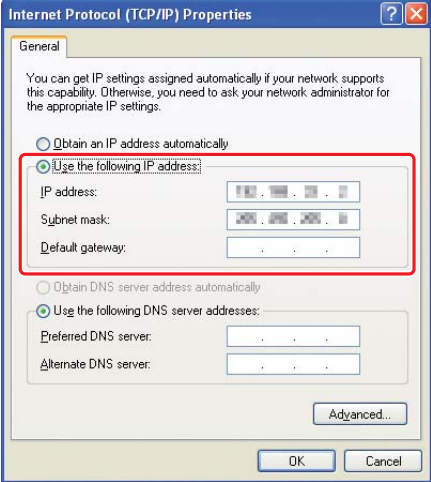

Gå till ["Konfigurera trådlösa inställningar \(för Windows\)" på sidan 5](#page-4-0).

### **Konfigurera trådlösa inställningar (För Mac OS X)**

I detta avsnitt används Mac OS X 10.6 som exempel.

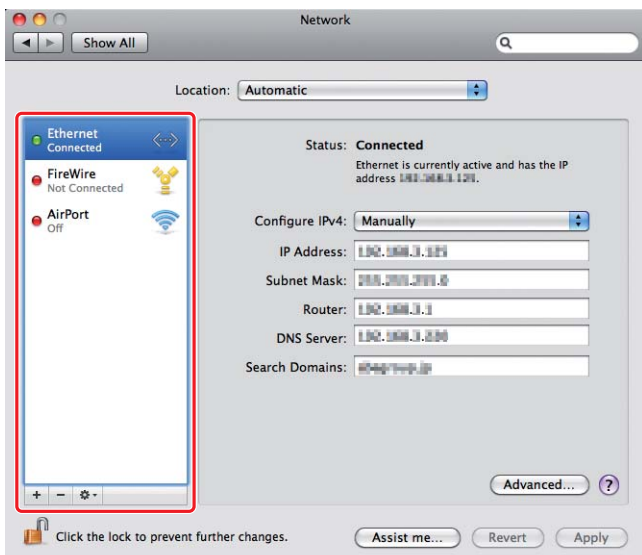

Kontrollera anslutningsförhållandena och följ anvisningarna nedan.

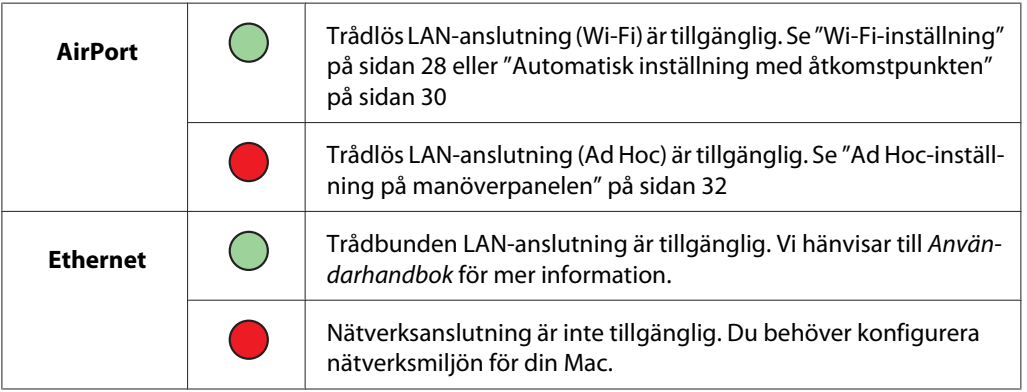

### **Konfigurera trådlösa inställningar**

### **Wi-Fi-inställning**

Du kan manuellt konfigurera trådlösa inställningar för att ansluta skrivaren till ett åtkomstplatsnätverk eller dator-till-dator-nätverk.

### Ansluta till åtkomstplatsnätverk

För att konfigurera de trådlösa inställningarna genom en åtkomstpunkt som till exempel en trådlös router:

- 1. På manöverpanelen, tryck på **System**-knappen.
- 2. Välj Admin Menu och tryck sedan på knappen ...
- 3. Välj Network och tryck sedan på knappen  $\infty$ .
- 4. Välj Wireless Setup och tryck sedan på knappen ...
- 5. Välj önskad åtkomstpunkt, och tryck sedan på knappen ...

Om önskad åtkomstpunkt inte är med:

- a Välj Manual Setup och tryck sedan på knappen ...
- b Ange SSID, och tryck sedan på knappen  $\infty$ .

Använd knappen  $\blacktriangle$  eller  $\blacktriangledown$  för att skriva in önskat värde, och tryck på knappen  $\blacktriangleleft$  eller  $\blacktriangleright$  för att flytta markören.

- c Välj Infrastructure och tryck sedan på knappen ...
- d Välj en krypteringstyp, och tryck sedan på knappen ...

#### *Viktigt:*

*Se till att använda en krypteringsmetod som stöds för att skydda nätverkstrafiken.*

6. Ange WEP-nyckeln eller lösenfrasen, och tryck sedan på knappen  $\infty$ .

Använd knappen  $\triangle$  eller  $\blacktriangledown$  för att skriva in önskat värde, och tryck på knappen  $\blacktriangleleft$  eller  $\triangleright$  för att flytta markören.

När krypteringstypen är WEP, välj en överföringsnyckel efter att ha skrivit in WEP-nyckeln.

- 7. Vänta några minuter tills skrivaren startar om för att upprätta det trådlösa nätverket.
- 8. Skriv ut en System Settings-sida från manöverpanelen.

För mer information, se *Användarhandbok*.

9. Bekräfta att "Link Quality" visas som "Good", "Acceptable" eller "Low" i rapporten.

### <span id="page-29-0"></span>*Anm:*

*När "Link Quality" är "No Reception", kontrollera om de trådlösa inställningarna är korrekt konfigurerade.*

### **Automatisk inställning med åtkomstpunkten**

Om åtkomstpunkten som till exempel en trådlös router stöder WPS, kan säkerhetsinställningar göras automatiskt.

### WPS-PBC

### *Anm:*

*WPS-PBC är en metod för att autentisera och registrera enheter som krävs för trådlös konfiguration, genom att trycka på knappen på åtkomstpunkten via trådlösa routrar, och sedan utföra WPS-PBC-inställningen på manöverpanelen. Denna inställning är endast tillgänglig när åtkomstpunkten stöder WPS.*

- 1. På manöverpanelen, tryck på **System**-knappen.
- 2. Välj Admin Menu och tryck sedan på knappen ...
- 3. Välj Network och tryck sedan på knappen  $\infty$ .
- 4. Välj WPS Setup och tryck sedan på knappen ...
- 5. Välj Push Button Control och tryck sedan på knappen ...
- 6. Välj  $\forall \in$ s och tryck sedan på knappen  $\infty$ .
- 7. Tryck in och håll ned WPS-knappen på åtkomstpunkten.
- 8. Vänta några minuter tills skrivaren startar om för att upprätta det trådlösa nätverket.
- 9. Skriv ut en System Settings-sida från manöverpanelen.

För mer information, se *Användarhandbok*.

10. Bekräfta att "Link Quality" visas som "Good", "Acceptable" eller "Low" i rapporten.

### *Anm:*

*När "Link Quality" är "No Reception", kontrollera om de trådlösa inställningarna är korrekt konfigurerade.*

### WPS-PIN

### *Anm:*

- ❏ *WPS-PIN är en metod för att autentisera och registrera enheter som krävs för trådlös konfiguration, genom att mata in PIN-kod till en skrivare och dator. Denna inställning, som görs genom åtkomstpunkten, är endast tillgänglig när åtkomstpunkterna för den trådlösa routern stöder WPS.*
- ❏ *Innan WPS-PIN startar, måste du mata in din PIN-kod på webbsidan för den trådlösa åtkomstpunkten. Se handboken för åtkomstpunkten för information.*
- 1. På manöverpanelen, tryck på **System**-knappen.
- 2. Välj Admin Menu och tryck sedan på knappen ...
- 3. Välj Network och tryck sedan på knappen  $\infty$ .
- 4. Välj WPS Setup och tryck sedan på knappen ...
- 5. Välj PIN Code och tryck sedan på knappen ...
- 6. Skriv upp PIN-koden som visas på manöverpanelen.
- 7. Välj Start Configuration och tryck sedan på knappen ...
- 8. Om skärmen för val av SSID visas, välj SSID, och tryck sedan på knappen ...
- 9. Skriv in skrivarens PIN-kod på webbsidan för den trådlösa åtkomstpunkten.
- 10. Vänta några minuter tills skrivaren startar om för att upprätta det trådlösa nätverket.
- 11. Skriv ut en System Settings-sida från manöverpanelen.

För mer information, se *Användarhandbok*.

12. Bekräfta att "Link Quality" visas som "Good", "Acceptable" eller "Low" i rapporten.

### *Anm:*

*När "Link Quality" är "No Reception", kontrollera om de trådlösa inställningarna är korrekt konfigurerade.*

### <span id="page-31-0"></span>**Ad Hoc-inställning på manöverpanelen**

För att konfigurera de trådlösa inställningarna för en ad hoc-anslutning där de trådlösa enheterna kommunicerar direkt med varandra utan en åtkomstpunkt:

- 1. På manöverpanelen, tryck på **System**-knappen.
- 2. Välj Admin Menu och tryck sedan på knappen ...
- 3. Välj Network och tryck sedan på knappen .
- 4. Välj Wireless Setup och tryck sedan på knappen ...
- 5. Välj önskad åtkomstpunkt, och tryck sedan på knappen ...

Om önskad åtkomstpunkt inte är med:

- a Välj Manual Setur och tryck sedan på knappen ...
- b Ange SSID, och tryck sedan på knappen ...

Använd knappen  $\triangle$  eller  $\blacktriangledown$  för att skriva in önskat värde, och tryck på knappen  $\blacktriangleleft$  eller  $\triangleright$  för att flytta markören.

- c Välj Ad-hoc och tryck sedan på knappen ...
- d Välj en krypteringstyp, och tryck sedan på knappen  $\infty$ .

### *Viktigt:*

*Se till att använda en krypteringsmetod som stöds för att skydda nätverkstrafiken.*

6. Ange WEP-nyckeln, och tryck sedan på knappen  $\infty$ .

Använd knappen  $\triangle$  eller  $\blacktriangledown$  för att skriva in önskat värde, och tryck på knappen  $\blacktriangleleft$  eller  $\triangleright$  för att flytta markören.

- 7. Välj en överföringsnyckel.
- 8. Vänta några minuter tills skrivaren startar om för att upprätta det trådlösa nätverket.

### **Ad Hoc-inställning på datorn**

1. Välj **AirPort**, och klicka sedan på **Turn AirPort On (Slå på AirPort)**.

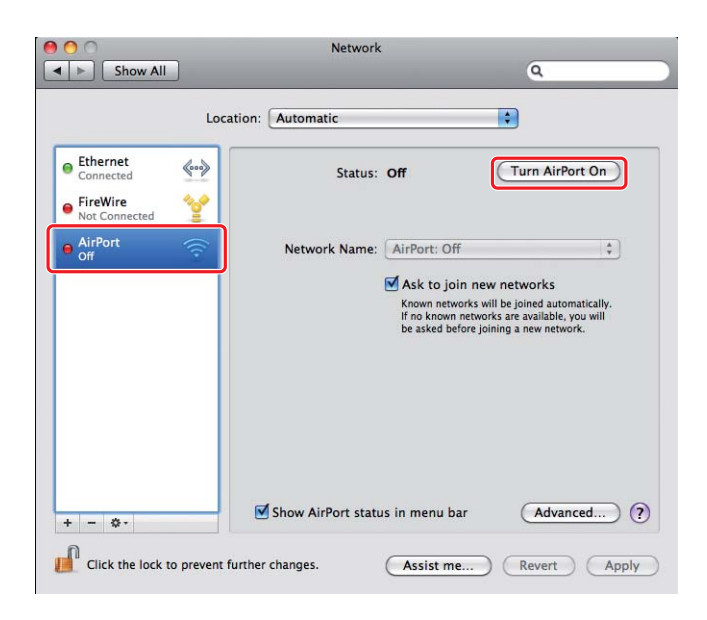

2. Från listan **Network Name (Nätverksnamn)**, välj **Create Network (Skapa nätverk)**.

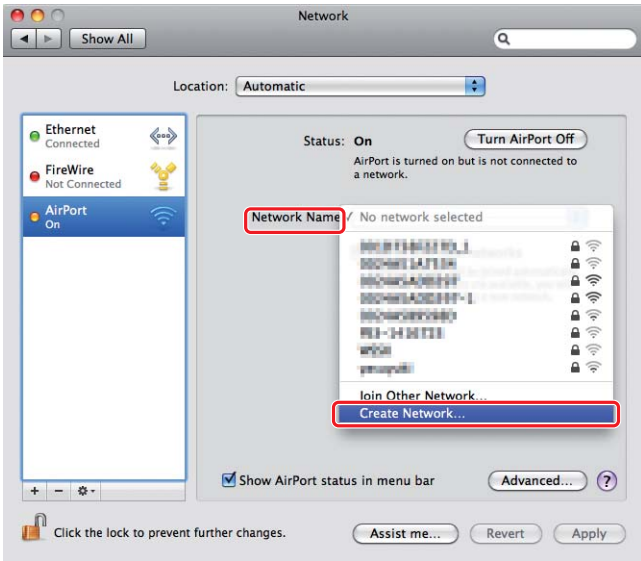

3. Skriv in ett nätverksnamn, och markera sedan kryssrutan **Require Password (Kräv lösenord)**.

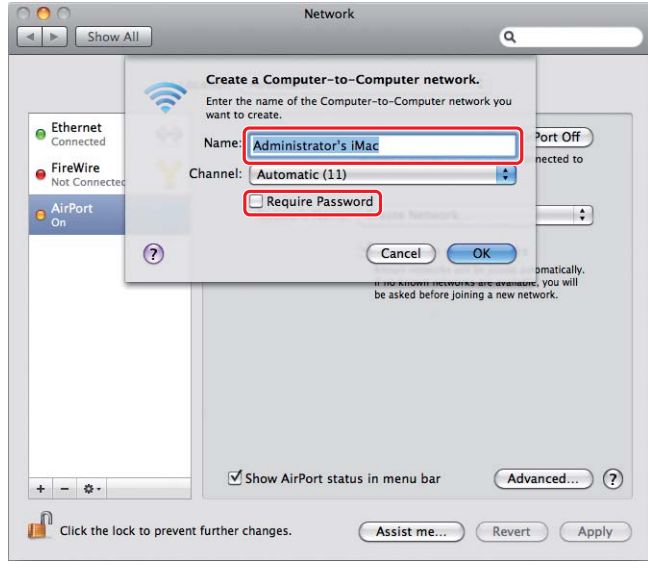

### *Anm:*

*Skriv ner nätverksnamnet och lösenordet och spara dem.*

4. Skriv in ett lösenord, och klicka sedan på **OK**.

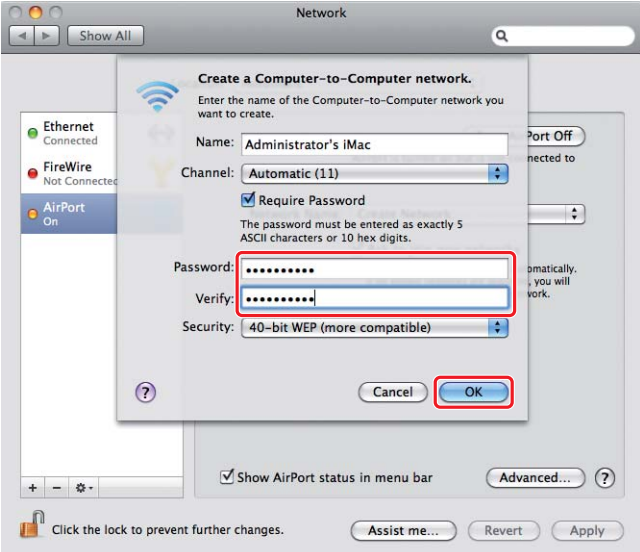

- Network  $00($  $\boxed{\blacktriangleleft \blacktriangleright}$   $\boxed{\mathsf{Show All}}$  $\overline{\mathbf{Q}}$ Location: Automatic  $\bullet$  $\bullet$  Ethernet  $\left\langle \hspace{-0.2cm}\leftarrow \hspace{-0.2cm} \bullet \right\rangle$ Status: On (Turn AirPort Off) AirPort does not have an IP address and<br>cannot connect to the Internet. ● FireWire<br>● Not Connecte 哈 AirPort Network Name: | Administrator's iMac  $\blacksquare$ Ask to join new networks From the state of the state of a throwing and the state of the state of the state of the state of the asked before joining a new network. Show AirPort status in menu bar (Advanced...) ?  $+ - 0.7$ Click the lock to prevent further changes. (Assist me...) (Revert) (Apply
- 5. Klicka på **Advanced (Avancerat)**.

6. Klicka på **TCP/IP**.

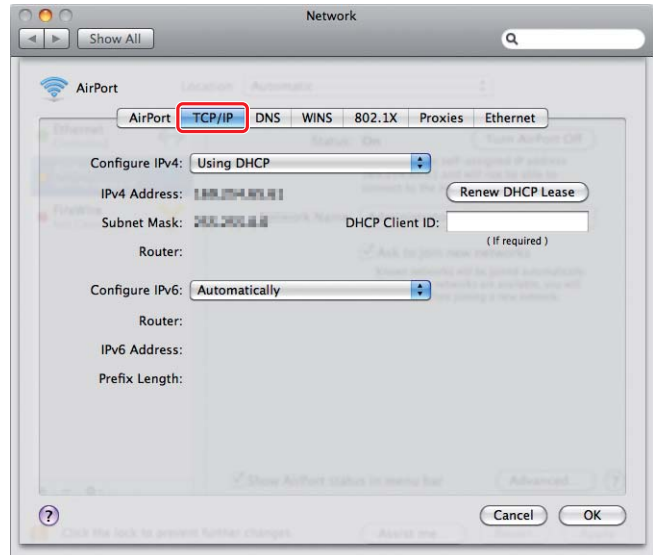

7. Välj **Using DHCP (Använda DHCP)** från listan **Configure IPv4 (Konfigurera IPv4)**, och klicka sedan på **OK**.

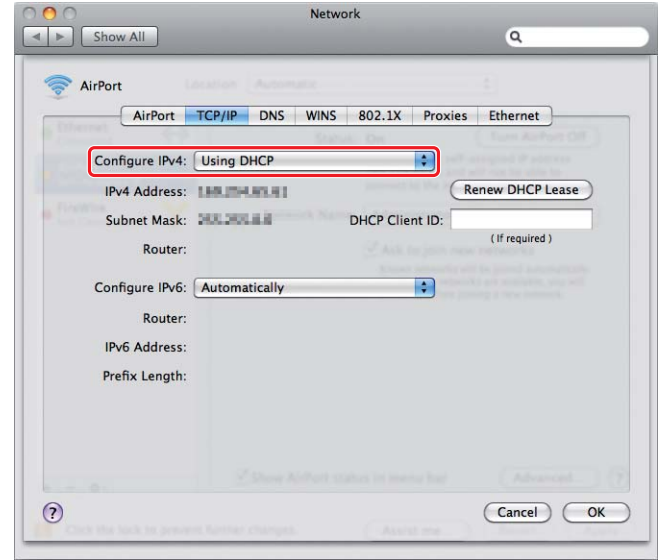

8. Klicka på **Apply (Verkställ)**.

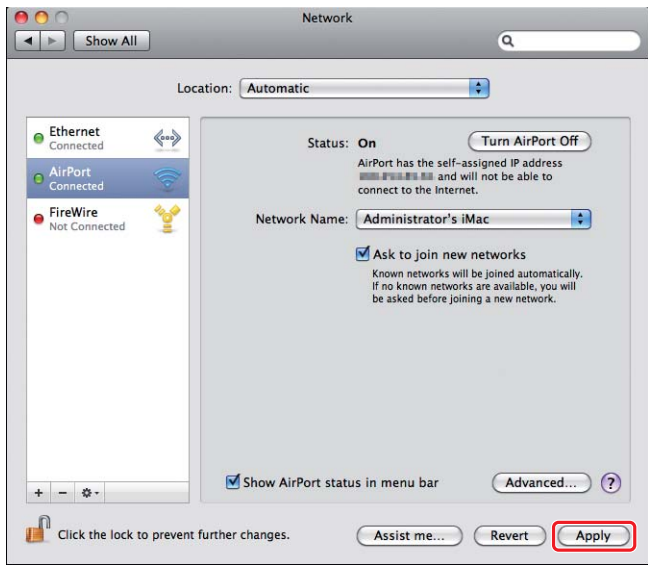

9. Skriv ut en System Settings-sida från manöverpanelen.

För mer information, se *Användarhandbok*.

10. Bekräfta att "Link Quality" visas som "Good", "Acceptable" eller "Low" i rapporten.

### *Anm:*

*När "Link Quality" är "No Reception", kontrollera om de trådlösa inställningarna är korrekt konfigurerade.*

### **Installera skrivardrivrutiner på datorer**

1. Sätt i Software Disc.

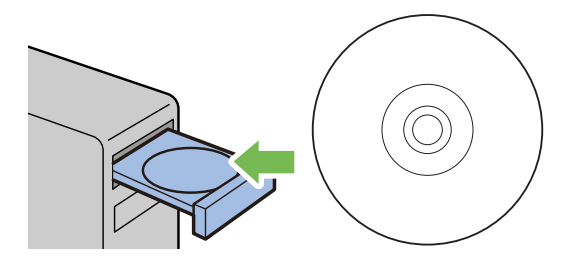

- 2. Dubbelklicka på den körbara filen för att installera mjukvaran som du vill installera.
- 3. Klicka på **Continue (Fortsätt)**.

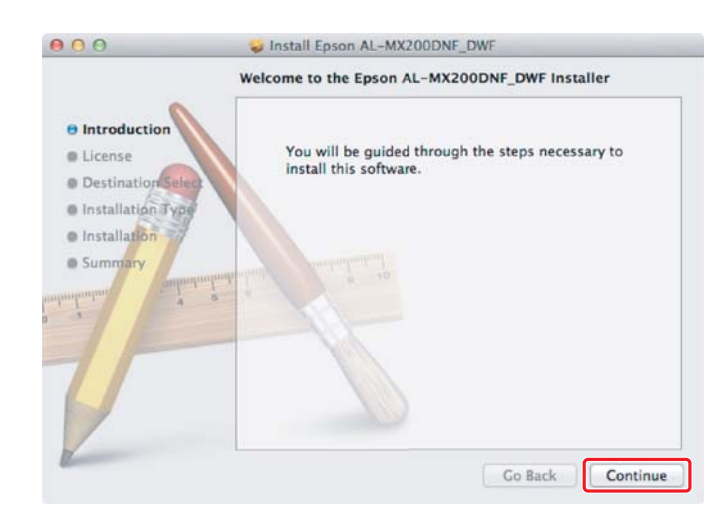

4. Välj ett språk och klicka på **Continue (Fortsätt)**.

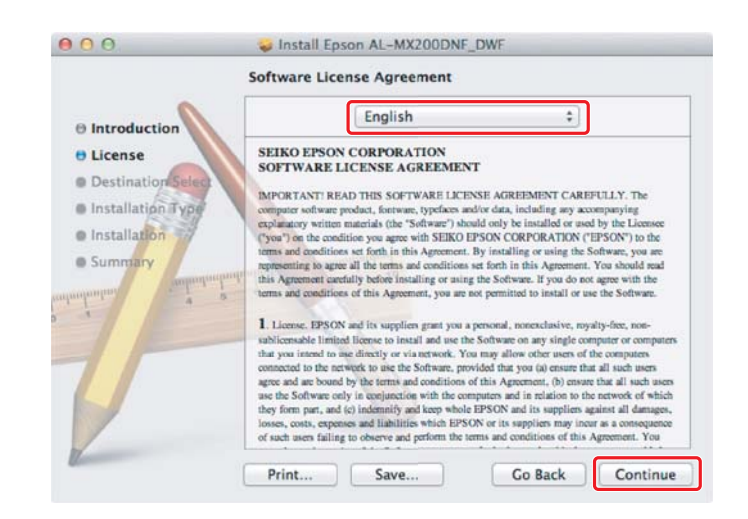

5. Om du godkänner villkoren i programlicensavtalet, klicka på **Agree (Godkänner)**.

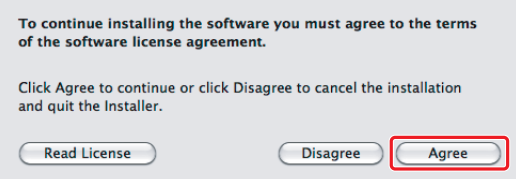

6. Klicka på **Install (Installera)**.

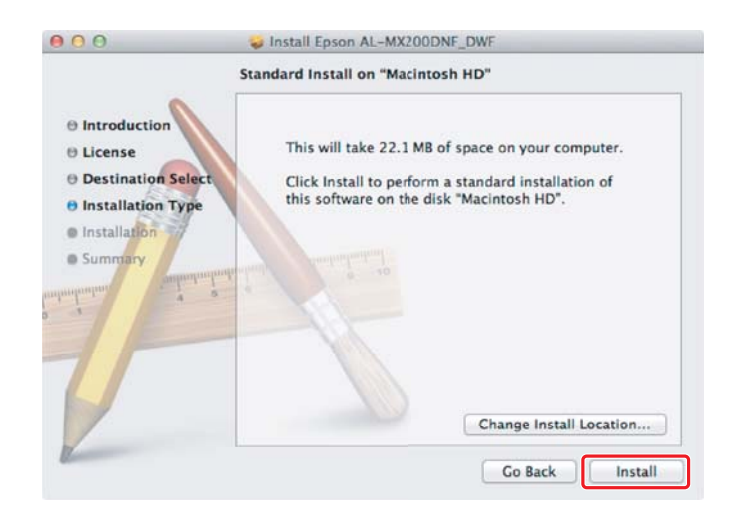

7. Skriv in administratörens namn och lösenord, och klicka på **OK**.

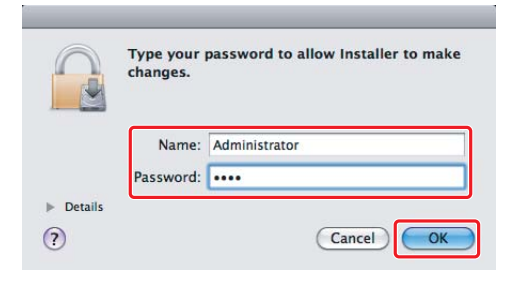

8. Klicka på **Continue Installation (Fortsätt installationen)**.

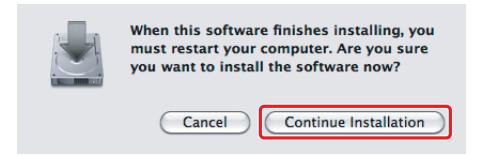

9. Klicka på **Restart (Starta om)**.

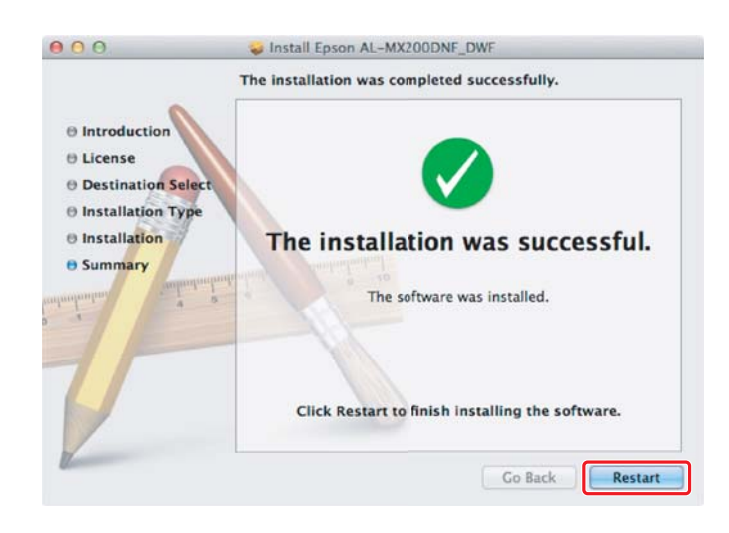

### **Lägga till en skrivare**

### *Anm:*

*Bekräfta att datorn är ansluten till nätverket.*

1. Öppna **Print & Fax (Skrivare och fax)** (**Print & Scan (Skrivare och skanner)** för Mac OS X 10.7).

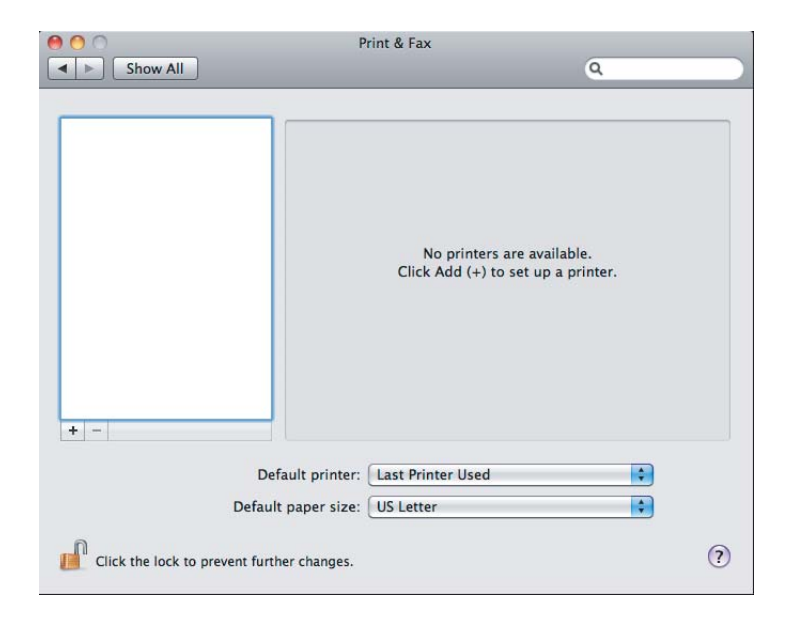

### *Anm:*

*Du kan hitta* **Print & Fax (Skrivare och fax)** *(***Print & Scan (Skrivare och skanner)** *för Mac OS X 10.7) i* **System Preferences (Systeminställningar)***.*

2. Klicka på **+**.

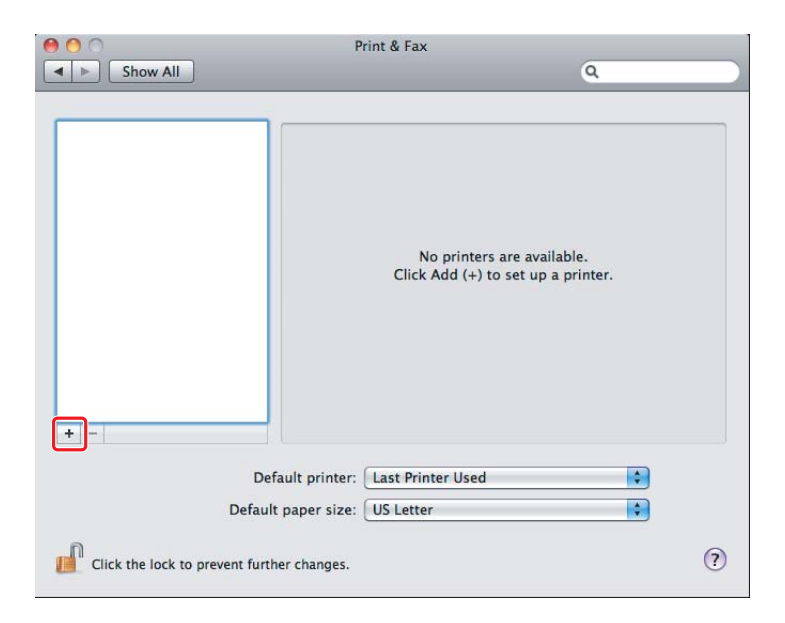

3. Välj skrivaren som ska användas.

### För **Bonjour** Klicka på **Default Browser (Förvald bläddrare)**, välj skrivaren, och klicka på **Add (Lägg till)**.

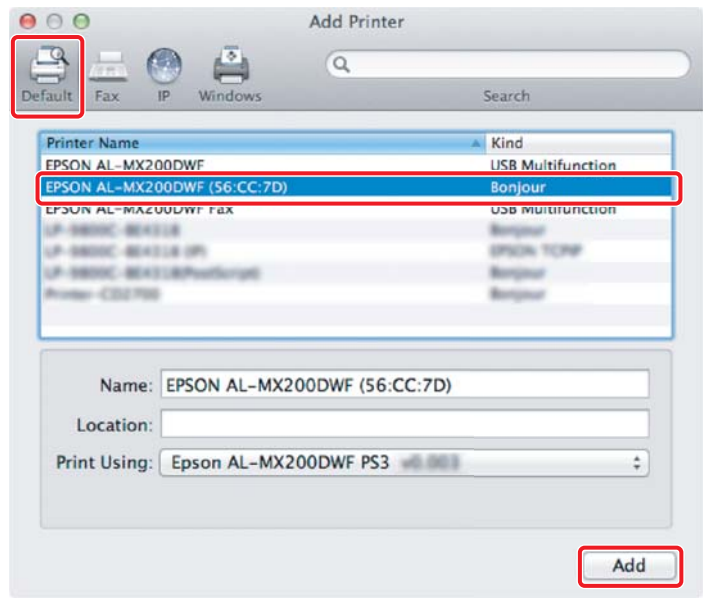

### För **IP Printing (IP-utskrift)**

Ange inställningarna för IP-utskrift och klicka på **Add (Lägg till)**.

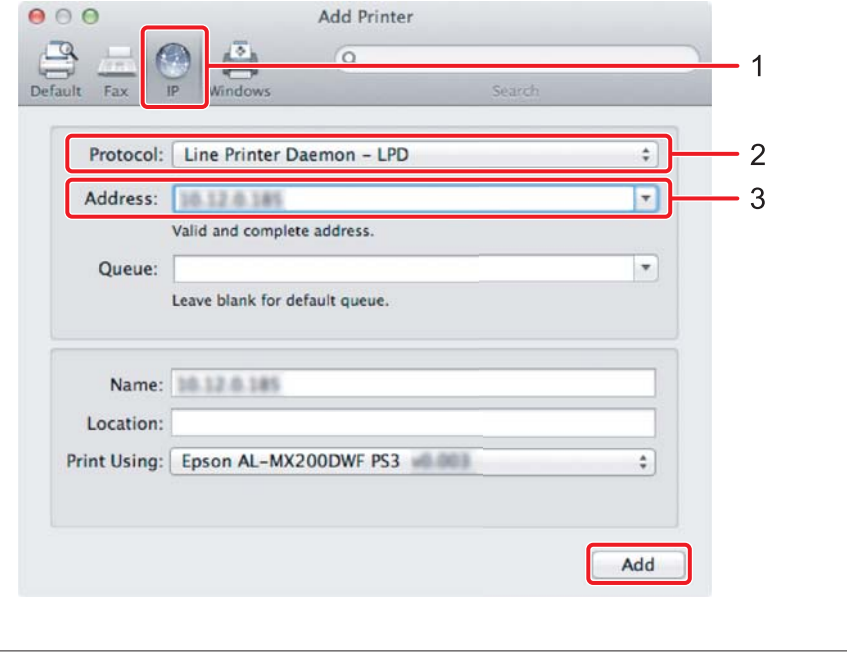

1 Klicka på **IP**.

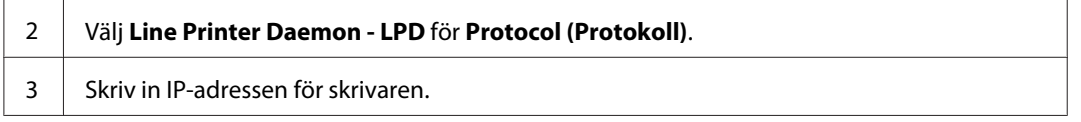